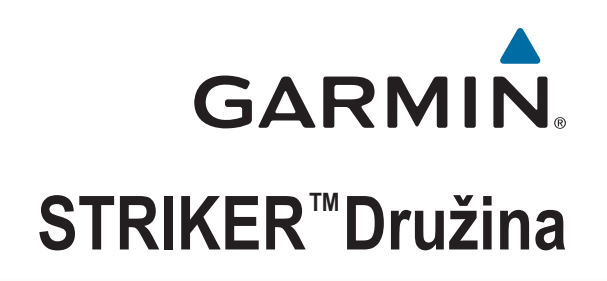

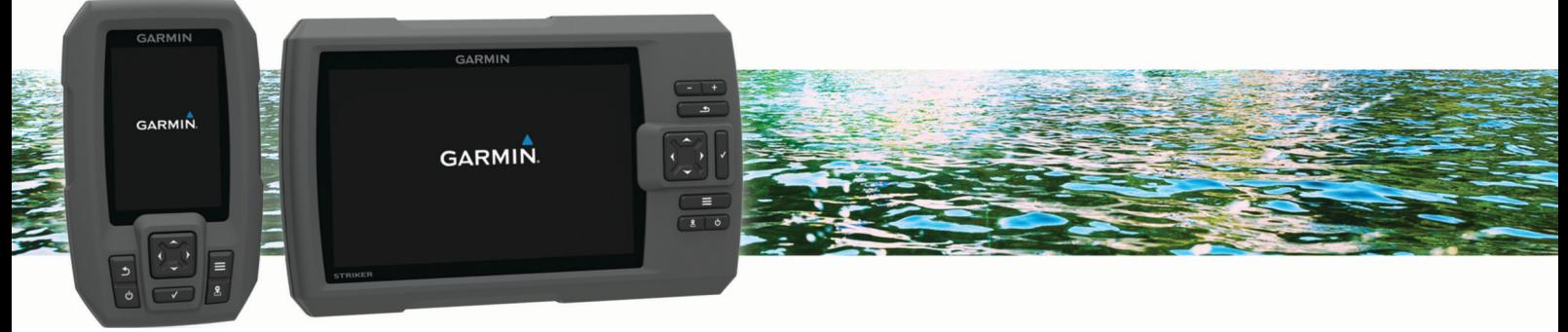

# Priročnik za uporabo

#### © 2015 Garmin Ltd. ali njegove podružnice

Vse pravice pridržane. V skladu z zakoni o avtorskih pravicah tega priročnika ni dovoljeno kopirati, v celoti ali delno, brez pisnega dovoljena družbe Garmin. Garmin si pridržuje pravico do sprememb in izboljšav izdelkov ter sprememb vsebine tega priročnika, ne da bi o tem obvestil osebe ali organizacije. Najnovejše posodobitve in dodatne informacije glede uporabe izdelka lahko poiščete na [www.garmin.com](http://www.garmin.com).

Garmin®, logotip Garmin in Ultrascroll® so blagovne znamke družbe Garmin Ltd. ali njenih podružnic, registrirane v ZDA in drugih državah. Garmin ClearVü™ in STRIKER™ sta blagovni znamki družbe Garmin Ltd. ali njenih podružnic. Blagovnih znamk ni dovoljeno uporabljati brez izrecnega dovoljenja družbe Garmin.

Follow the leader.<sup>®</sup>

# **Kazalo vsebine**

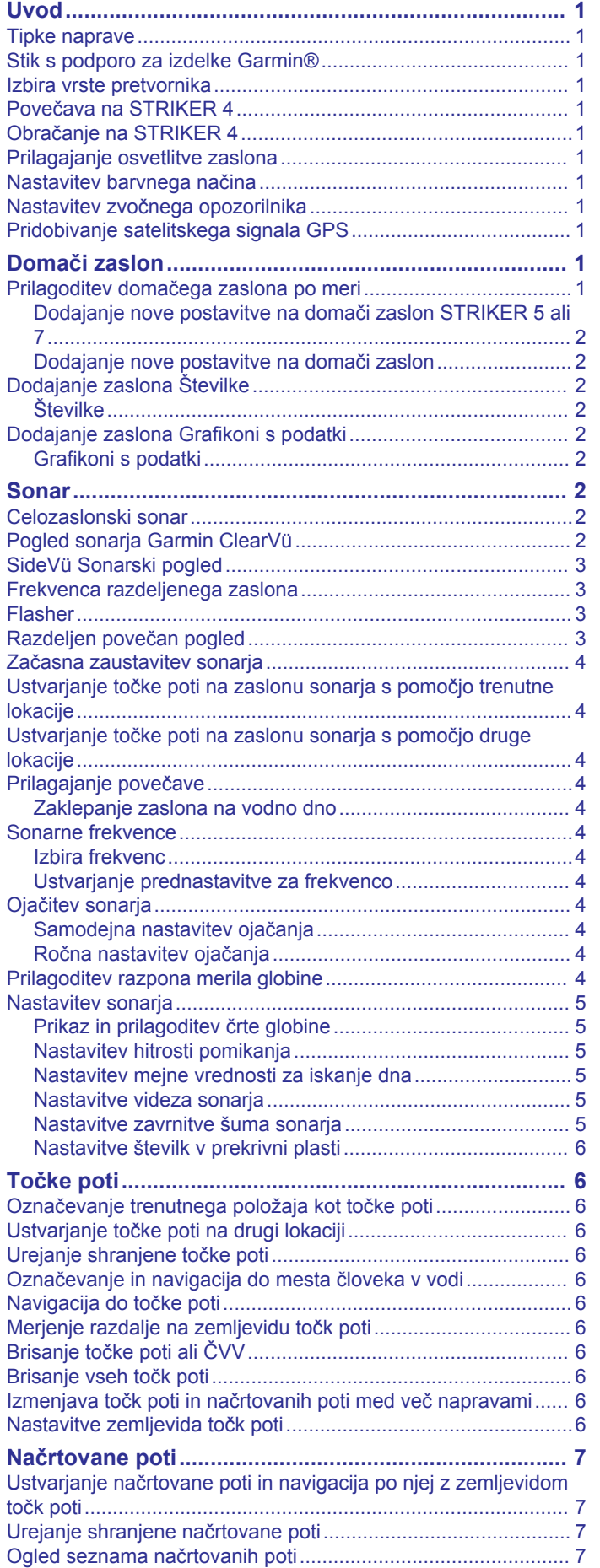

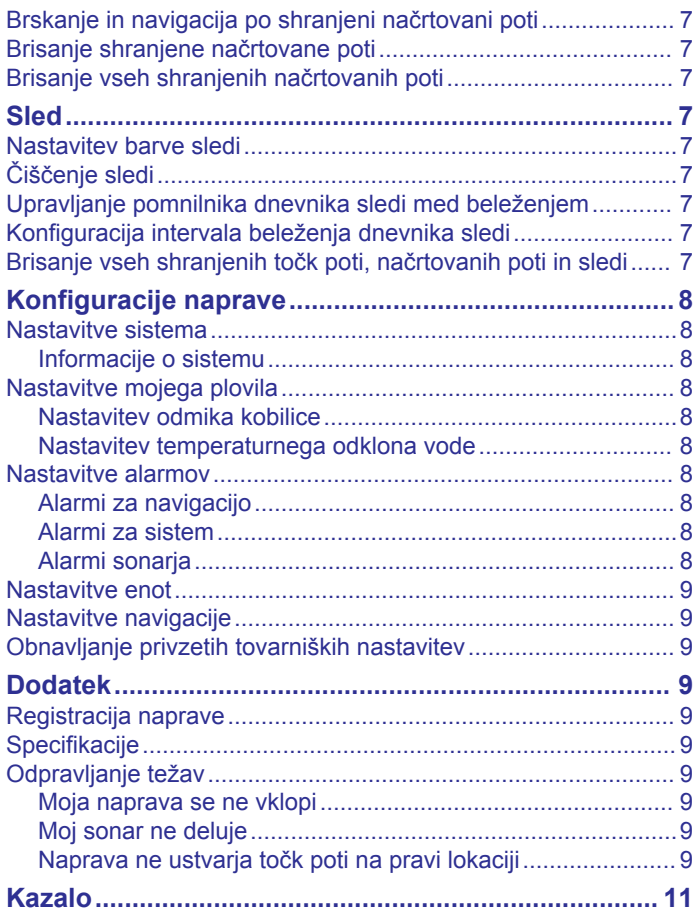

# **Uvod**

## **OPOZORILO**

<span id="page-4-0"></span>Za opozorila in pomembne informacije o izdelku si oglejte navodila *Pomembne informacije o varnosti in izdelku* v škatli izdelka.

# **Tipke naprave**

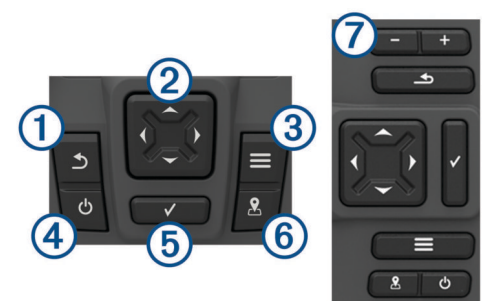

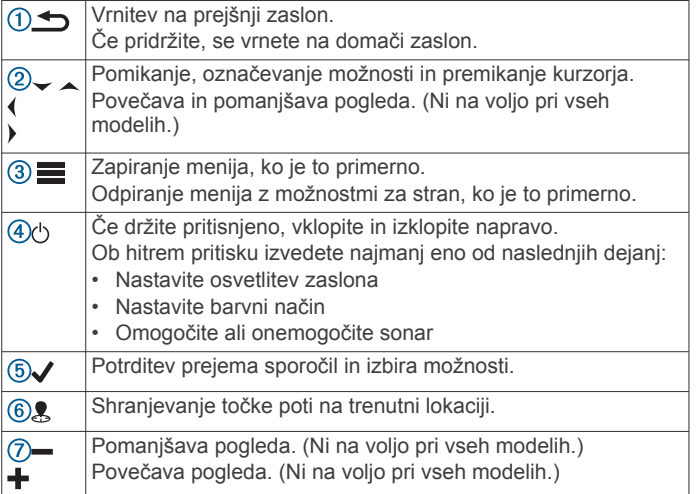

#### *OBVESTILO*

Pred vklopom naprave morate priključke močno potisniti v ustrezne odprtine v napravi. Če kablov ne potisnete dovolj daleč v napravo, se lahko prekine napajanje naprave ali pa naprava preneha delovati.

## **Stik s podporo za izdelke Garmin®**

- Za informacije o podpori v določeni državi obiščite [www.support.garmin.com.](http://www.garmin.com/support)
- V ZDA pokličite telefonsko številko 913-397-8200 ali 1-800-800-1020.
- V Združenem kraljestvu pokličite telefonsko številko 0808 238 0000.
- V Evropi pokličite telefonsko številko +44 (0) 870 850 1241.

## **Izbira vrste pretvornika**

Če želite priključiti pretvornik, ki ni bil priložen navtičnemu ploterju, boste morda morali nastaviti vrsto pretvornika, da bo sonar ustrezno deloval. Če naprava samodejno zazna vaš pretvornik, se ta možnost ne prikaže.

Ta navtični ploter je združljiv s pretvornikom Garmin ClearVü™ ter različnimi dodatnimi pretvorniki, vključno s pretvorniki Garmin GT, ki so na voljo na spletnem mestu [www.garmin.com.](http://www.garmin.com)

- **1** Izberite **Nastavitve** > **Moje plovilo** > **Vrsta pretvornika**.
- **2** Izberite vrsto pretvornika, ki ga uporabljate.

## **Povečava na STRIKER 4**

Zemljevid točk poti lahko povečate in pomanjšate.

- Izberite \_ za povečavo.
- Izberite za pomanjšavo.

# **Obračanje na STRIKER 4**

Zemljevid točk poti lahko premaknete, če si želite ogledati drugo območje, ki ni na vaši trenutni lokaciji.

- 1 Izberite (ali) za začetek obračanja.
- **2** S puščičnimi tipkami se lahko obračate.

**NAMIG:** lahko izberete simbol **soluta** za povečavo.

# **Prilagajanje osvetlitve zaslona**

- **1** Izberite **Nastavitve** > **Sistem** > **Zaslon** > **Osvetlitev**.
- **2** Nastavite osvetlitev zaslona.

**NAMIG:** na katerem koli zaslonu zaporedoma pritiskajte tipko  $\circlearrowleft$ , da se pomaknete med ravnmi svetlosti. To je lahko uporabno, ko je svetlost tako šibka, da ne vidite zaslona.

## **Nastavitev barvnega načina**

- **1** Izberite **Nastavitve** > **Sistem** > **Zaslon** > **Barvni način**. **NAMIG:** za dostop do nastavitev bary izberite  $\Diamond$  > **Baryni način** na poljubnem zaslonu.
- **2** Izberite želeno možnost.

## **Nastavitev zvočnega opozorilnika**

Nastavite lahko, kdaj naj se oglasi naprava.

- **1** Izberite **Nastavitve** > **Sistem** > **Zvočni opozorilnik**.
- **2** Izberite možnost:
	- Če želite, da se zvočni signal naprave oglasi ob izbiri elementa in ob sprožitvi alarma, izberite **Vklop (izbori in alarmi)**.
	- Če želite, da se zvočni signal naprave oglasi samo ob sprožitvi alarmov, izberite **Samo za alarme**.

## **Pridobivanje satelitskega signala GPS**

Ko vklopite iskalnik rib, mora sprejemnik GPS zbrati podatke o satelitih in določiti trenutno lokacijo. Ko iskalnik rib pridobi satelitske signale, se na vrhu domačega zaslona prikaže simbol . Ko iskalnik rib izgubi satelitske signale, simbol izgine, na zaslonu pa se nad simbolom prikaže utripajoč vprašaj.

Za več informacij o GPS-u obiščite [www.garmin.com/aboutGPS](http://www.garmin.com/aboutGPS).

# **Domači zaslon**

Domači zaslon iskalnika rib omogoča dostop do vseh funkcij iskalnika rib. Funkcije so odvisne od dodatne opreme, ki je priključena na iskalnik rib. Morda nimate vseh možnosti in funkcij, ki so razložene v tem priročniku.

Iz drugega zaslona se lahko vrnete na domači zaslon tako, da držite pritisnjen gumb  $\bigcirc$ . Postavitev zaslonov lahko prilagodite.

## **Prilagoditev domačega zaslona po meri**

Elemente na domačem zaslonu lahko dodajate in prerazporedite.

- **1** Na domačem zaslonu izberite **Prilagodi dom**.
- **2** Izberite možnost:
	- Če želite prerazporediti element, izberite **Preuredi**, izberite element, ki ga želite premakniti, nato pa izberite novo lokacijo.
- <span id="page-5-0"></span>• Če želite na domači zaslon dodati element, izberite **Dodaj**, nato pa izberite novi element.
- Če želite odstraniti element, ki ste ga dodali na domači zaslon, izberite **Odstrani**, nato pa izberite element.

## **Dodajanje nove postavitve na domači zaslon STRIKER 5 ali 7**

Ustvarite lahko zaslon po meri, ki ustreza vašim potrebam in je dodan na vaš domači zaslon.

- **1** Izberite **Prilagodi dom** > **Dodaj** > **Dodaj novo postavitev**.
- **2** Izberite postavitev funkcije.
- **3** Izberite okno, ki ga želite spremeniti.
- **4** Izberite zaslon, ki ga želite dodati.
- **5** Ponovite koraka 3 in 4 za dodatna okna.
- **6** Izberite **Podatki (skriti)** (izbirno).
- **7** Izberite možnost:
	- Če želite podatke na zaslonu prilagoditi po meri, izberite **Številke v prekrivni plasti**.
	- Za vklop in izklop podatkovne vrstice traku kompasa izberite **Trak kompasa**.
- **8** Izberite **Naprej**.
- **9** Vnesite ime kombinacije.

#### **NAMIG:**

- Izberite simbol J, če želite shraniti.
- Držite pritisnjen simbol , če želite počistiti podatke.
- Izberite simbol  $\biguparrow$  ali  $\biguparrow$ , če želite spreminjati med malimi in velikimi črkami.

**10**S puščičnimi tipkami spreminjate velikost oken.

**11**S puščičnimi tipkami izberite lokacijo domačega zaslona.

#### **Dodajanje nove postavitve na domači zaslon**

Ustvarite lahko zaslon po meri, ki ustreza vašim potrebam in je dodan na vaš domači zaslon.

- **1** Izberite **Prilagodi dom** > **Dodaj** > **Dodaj novo postavitev**.
- **2** Izberite prvo funkcijo.
- **3** Izberite drugo funkcijo.
- **4** Izberite **Vmesni čas**, če želite izbrati smer razdeljenega zaslona (izbirno).
- **5** Izberite **Naprej**.
- **6** Vnesite ime kombinacije.

#### **NAMIG:**

- $\mathrm{Ce}$  želite shraniti, izberite  $\checkmark$ .
- Če želite spreminjati med malimi in velikimi črkami, izberite tipko $\equiv$
- Če želite počistiti podatke, pridržite tipko $\equiv$
- **7** S puščičnimi tipkami spremenite velikost oken.
- **8** S puščičnimi tipkami izberite lokacijo domačega zaslona.

# **Dodajanje zaslona Številke**

Preden lahko zaslon Številke prilagodite po meri, ga morate dodati na domači zaslon.

Številske podatke si lahko ogledate na domačem zaslonu s pomočjo zaslona Številke.

Izberite **Prilagodi dom** > **Dodaj** > **Številke**.

## **Številke**

Če želite zaslon Številke prilagoditi po meri, izberite **Številke** > .

**Spremeni številke**: nastavitev vrste prikazanih številskih podatkov.

**Spremeni postavitev**: nastavitev količine prikazanih številskih podatkov.

- **Ponastavi potovanje**: ponastavitev podatkov o poti in omogočanje beleženja novih podatkov o poti.
- **Ponastavi merilnik opravljene poti**: ponastavitev podatkov o razdalji in omogočanje beleženja novih podatkov o razdalji.
- **Ponastavi največjo hitrost**: ponastavitev najvišje hitrosti med potjo in omogočanje beleženja nove najvišje hitrosti.

# **Dodajanje zaslona Grafikoni s podatki**

Preden lahko zaslon Grafi s podatki prilagodite po meri, ga morate dodati na domači zaslon.

Grafične podatke sonarja si lahko ogledate na domačem zaslonu s pomočjo zaslona Grafi s podatki.

Na domačem zaslonu izberite **Prilagodi dom** > **Dodaj** > **Grafi s podatki**.

#### **Grafikoni s podatki**

Če želite zaslon Grafi s podatki prilagoditi po meri, izberite **Grafi**  s podatki  $> \equiv$ 

- **Zamenjaj graf**: nastavitev vrste podatkov, ki naj bodo prikazani na zaslonu.
- **Nastavitve grafa globine**: nastavitev časa in obsega globine, ki sta prikazana v grafikonih globine.
- **Nastavitve grafa temperature**: nastavitev časa in obsega globine, ki sta prikazana v grafikonih temperature.

# **Sonar**

Celozaslonska stran, stran z deljeno frekvenco in stran s flasherjem so vizualni prikazi območja pod vašim plovilom. Te poglede sonarja lahko prilagodite po meri.

**OPOMBA:** vse naprave ne omogočajo teh funkcij.

## **Celozaslonski sonar**

Lahko si ogledate grafikon celotnega pogleda odčitkov sonarja iz pretvornika na celem zaslonu.

Izberite Traditional ali ClearVü.

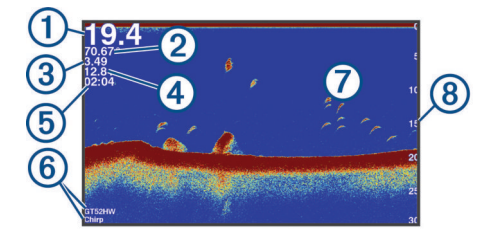

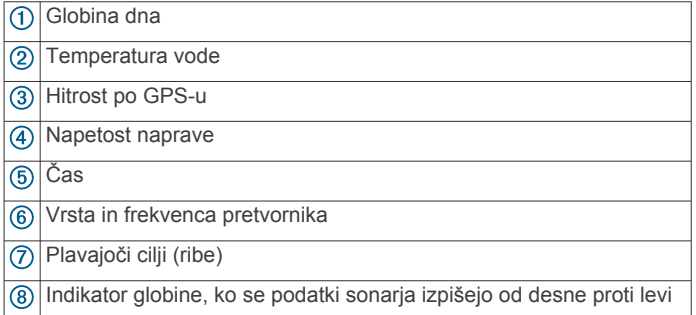

# **Pogled sonarja Garmin ClearVü**

**OPOMBA:** za sprejem iskalnega sonarja Garmin ClearVü potrebujete združljiv pretvornik.

Visokofrekvenčni sonar Garmin ClearVü zagotavlja podrobno sliko ribolovnega območja okoli plovila s podrobno predstavitvijo struktur, nad katerimi pluje plovilo.

<span id="page-6-0"></span>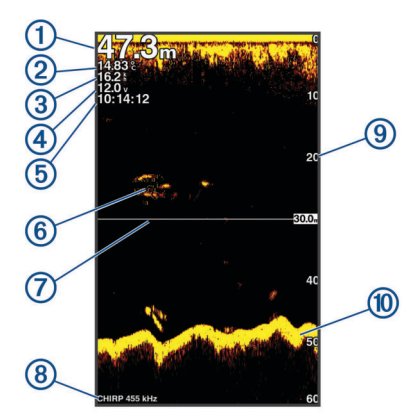

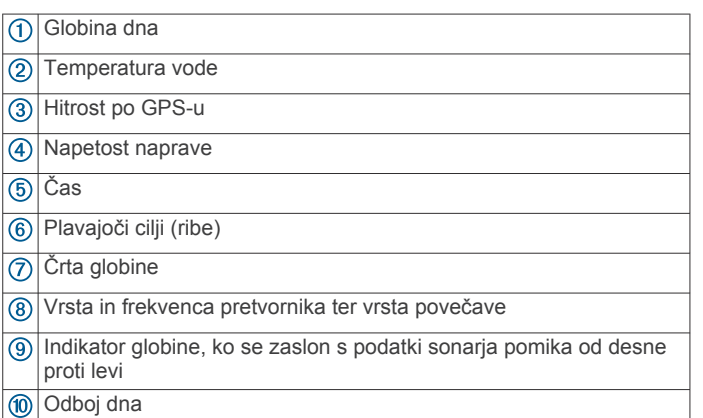

Običajni pretvorniki oddajajo stožčast žarek. Tehnologija iskalnega sonarja Garmin ClearVü oddaja dva ozka žarka, ki spominjata na obliko žarka fotokopirnega stroja. Ta žarka omogočata jasnejšo, fotografiji podobno sliko dogajanja okoli plovila.

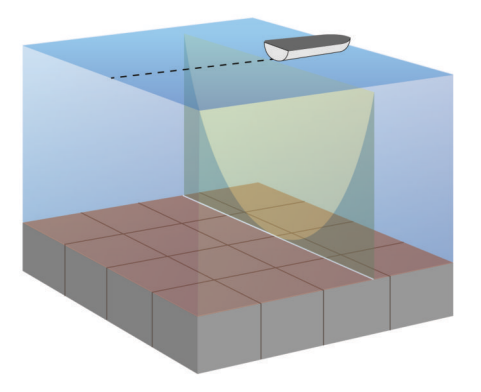

## **SideVü Sonarski pogled**

**OPOMBA:** ne podpirajo vsi modeli sonarja in iskalnih pretvornikov SideVü.

**OPOMBA:** če želite prejeti iskalni sonar SideVü, potrebujete združljiv pretvornik in iskalnik rib.

Tehnologija iskalnega sonarja SideVü vam prikaže, kaj leži ob bokih plovila. To vam lahko služi kot pripomoček za iskanje struktur in rib.

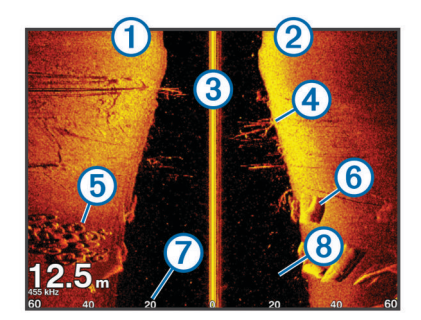

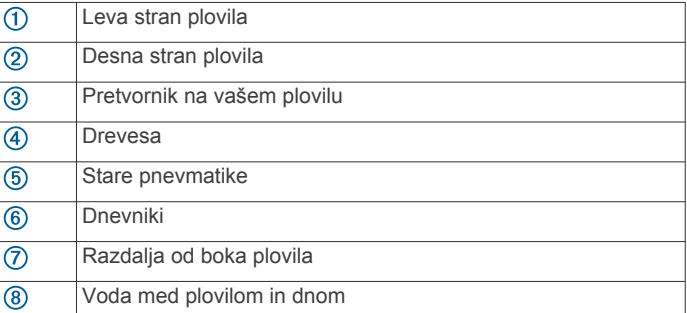

# **Frekvenca razdeljenega zaslona**

Na zaslonu z deljeno frekvenco si lahko ogledate dve frekvenci.

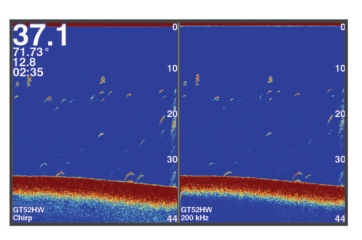

# **Flasher**

Flasher prikazuje informacije o sonarju na krožnem merilu globine, ki prikazuje, kaj je pod vašim plovilom. Prikaz se začne na vrhu obroča in se nadaljuje v smeri urnega kazalca. Globina je označena na notranji strani obroča. Informacije sonarja utripajo na obroču, ko jih sonar prejme pri določeni globini. Različne barve označujejo različno globino ob povratnem signalu sonarja.

Izberite Utripanje.

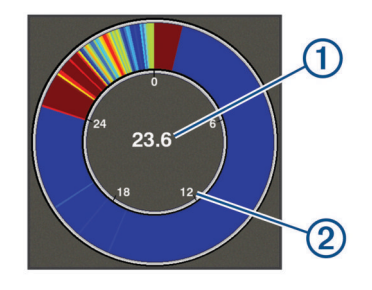

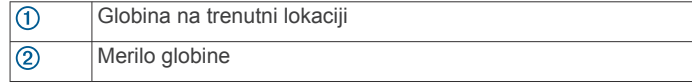

# **Razdeljen povečan pogled**

Na strani z razdeljenim povečanim pogledom si lahko ogledate grafikon celotnega pogleda odčitkov sonarja na desni strani zaslona in povečan del tega grafikona na levi strani zaslona.

Na zaslonu sonarja izberite > **Povečava** > **Razdeljena povečava**.

<span id="page-7-0"></span>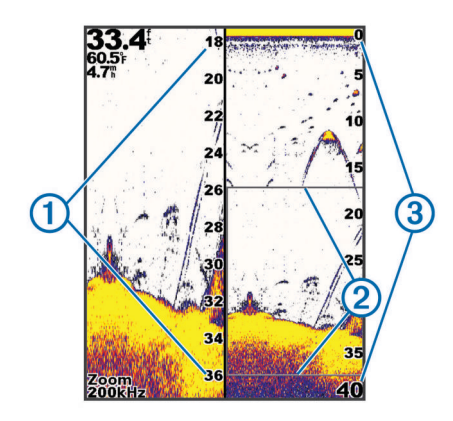

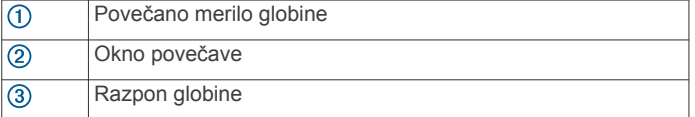

## **Začasna zaustavitev sonarja**

Na vseh modelih niso na voljo vse možnosti.

Izberite možnost:

- Na zaslonu sonarja Traditional ali ClearVü izberite (ali ).
- Na zaslonu sonarja **SideVü** izberite  $\sim$  ali ...

## **Ustvarjanje točke poti na zaslonu sonarja s pomočjo trenutne lokacije**

- 1 Na zaslonu sonarja izberite  $\&$ .
- **2** Po potrebi uredite informacije o točki poti.

## **Ustvarjanje točke poti na zaslonu sonarja s pomočjo druge lokacije**

- **1** V pogledu sonarja začasno zaustavite sonar.
- **2** Izberite lokacijo.
- 3 Izberite  $\checkmark$ .
- **4** Po potrebi uredite informacije o točki poti.

## **Prilagajanje povečave**

Povečavo lahko prilagodite ročno z nastavitvijo razpona in fiksne začetne globine. Na primer, če je globina 15 m in začetna globina 5 m, naprava prikaže povečavo območja na globini od 5 do 20 m.

Poleg tega lahko omogočite, da naprava samodejno prilagodi povečavo, s tem da nastavite razpon. Naprava izračuna območje povečave od vodnega dna. Na primer, če izberete razpon 10 m, naprava prikaže povečavo območja od vodnega dna do 10 m od dna.

- **1** Na zaslonu sonarja izberite > **Povečava**.
- **2** Izberite možnost:
	- Za zaklep zaslona na vodno dno izberite **Zaklep dna**.
	- Za ročno nastavitev povečave izberite **Ročno**.
	- Za samodejno nastavitev povečave izberite **Samodejno**.
	- Za vklop pogleda z razdeljeno povečavo izberite **Razdeljena povečava**.

#### **Zaklepanje zaslona na vodno dno**

Zaslon lahko zaklenete na vodno dno. Na primer, če izberete razpon 20 metrov, naprava prikaže območje od vodnega dna do 20 metrov od dna. Razpon se prikaže na desni strani.

- **1** V prikazu sonarja izberite > **Povečava** > **Zaklep dna**.
- **2** Izberite razpon.

# **Sonarne frekvence**

**OPOMBA:** katere frekvence so na voljo, je odvisni od uporabljenega pretvornika.

Z nastavitvijo frekvence pripomorete k prilagoditvi sonarja določenim ciljem in trenutni globini vode.

#### **Izbira frekvenc**

**OPOMBA:** frekvence ne morete prilagoditi za vse prikaze in pretvornike sonarja.

Označite lahko, katere frekvence naj se prikažejo na zaslonu.

- 1 V prikazu sonarja izberite **E** > **Frekvenca**.
- **2** Izberite frekvenco, ki ustreza vašim potrebam in vodni globini.

Za dodatne informacije o frekvencah glejte *Sonarne frekvence*, stran 4.

#### **Ustvarjanje prednastavitve za frekvenco**

**OPOMBA:** ni na voljo pri vseh pretvornikih.

Ustvarite lahko prednastavitev za shranjevanje določene sonarne frekvence, ki omogoča hitro spreminjanje frekvenc.

- **1** V prikazu sonarja izberite > **Frekvenca**.
- **2** Izberite **Dodaj**.
- **3** Vnesite frekvenco.

## **Ojačitev sonarja**

Z nastavitvijo ojačitve upravljate občutljivost sonarnega sprejemnika, s čimer izravnate izgube zaradi globine in bistrosti vode. Pri večji ojačitvi je prikazanih več podrobnosti, pri manjši ojačitvi pa je na zaslonu manj motečih podatkov.

**OPOMBA:** ko ojačitev nastavite v enem pogledu sonarja, se ta nastavitev uporabi za vse poglede.

#### **Samodejna nastavitev ojačanja**

**OPOMBA:** če želite nastaviti ojačanje na zaslonu z ločenimi frekvencami, morate nastaviti vsako frekvenco posebej.

- **1** Izberite > **Povečanje**.
- **2** Izberite **Omogoči samodejno ojačitev**, če je primerno.
- **3** Izberite možnost:
	- Za samodejni prikaz zelo občutlijvih, šibkejših povratnih informacij sonarja z več šuma izberite **Samodejno, visoko**.
	- Za samodejni prikaz srednje občutljivih povratnih informacij sonarja z zmernim šumom izberite **Samodejno, srednje**.
	- Za samodejni prikaz manj občutljivih povratnih informacij sonarja z manj šuma izberite **Samodejno, nizko**.

#### **Ročna nastavitev ojačanja**

- **1** Na zaslonu sonarja izberite > **Povečanje**.
- 2 Pritiskajte ali ), dokler na vodnem delu zaslona ne zaznate šuma.
- **3** Če želite ojačanje zmanjšati, izberite  $\sim$  ali  $\left($ .

## **Prilagoditev razpona merila globine**

Razpon merila globine, prikazanega na desni strani zaslona, lahko prilagodite. Samodejno prilagajanje razpona ohranja dno na spodnji tretjini zaslona sonarja in je lahko uporabno za spremljanje dna pri počasnih ali zmernih spremembah terena.

Pri drastičnih spremembah globine, na primer pečinah ali klifih, lahko z ročno prilagoditvijo razpona prikažete določen razpon globine. Dno ostane prikazano na zaslonu le, če je znotraj ročno določenega razpona.

- **1** Na zaslonu sonarja izberite > **Doseg**.
- **2** Izberite možnost:
- <span id="page-8-0"></span>• Če želite omogočiti, da naprava samodejno prilagodi razpon na podlagi globine, izberite Samodejno.
- Za ročno povečanje ali zmanjšanje razpona izberite ali . (Na voljo samo pri 5- in 7-palčnih modelih.)
- Za ročno povečanje ali zmanišanje razpona izberite (ali). (Na voljo samo pri 4-palčnih modelih.)

**OPOMBA:** za hitro ročno prilagoditev razpona na zaslonu sonarja izberite  $\bigstar$  in  $\bigstar$ . (Na voljo samo pri 5- in 7-palčnih modelih.)

Za hitro nadaljevanje samodejne prilagoditve razpona na zaslonu sonarja izberite  $+$  in  $-$ . (Na voljo samo pri 5- in 7palčnih modelih.)

Za hitro prilagoditev razpona na zaslonu sonarja izberite (ali . (Na voljo samo pri 4-palčnih modelih.)

Ko nastavite razpon na enem zaslonu, se nastavitev uveljavi na vseh zaslonih.

## **Nastavitev sonarja**

**OPOMBA:** nekatere možnosti in nastavitve ne veljajo za vse modele in pretvornike.

## **Prikaz in prilagoditev črte globine**

Na zaslonu sonarja lahko prikažete in prilagodite vodoravno črto. Globina črte je prikazana na desni strani zaslona.

**OPOMBA:** ko prikažete črto globine na enem zaslonu, je prikazana na vseh zaslonih.

- **1** Na zaslonu sonarja izberite > **Nastavitev sonarja** > **Črta globine**.
- $2$  Izberite  $\equiv$
- **3** Za prilagoditev možnosti **Črta globine** izberite ali .

#### **Nastavitev hitrosti pomikanja**

Nastavite lahko, kako hitro se slika sonarja pomika po zaslonu. Pri večji hitrosti pomikanja je prikazanih več podrobnosti, zlasti med premikanjem ali ribarjenjem. Pri manjši hitrosti pomikanja ostanejo informacije sonarja dlje prikazane na zaslonu. Nastavitev hitrosti pomikanja na enem prikazu sonarja velja za vse prikaze sonarja.

- 1 Na prikazu sonarja izberite **=** > Nastavitev sonarja > **Hitrost pomikanja**.
- **2** Izberite možnost:
	- Za samodejno prilagoditev hitrosti pomikanja na podlagi hitrosti glede na tla izberite **Samodejno**.

Samodejna nastavitev izbere hitrost pomikanja, ki ustreza hitrosti plovila, tako da se cilji v vodi izrisujejo v pravilnem razmerju in so videti manj popačeni. Pri ogledu prikazov sonarja Garmin ClearVü ali SideVü je priporočena uporaba samodejne nastavitve.

• Če želite izbrati zelo veliko hitrost pomikanja, izberite Ultrascroll<sup>®</sup>.

Pri možnosti Ultrascroll se novi podatki sonarja pomikajo hitro, vendar je kakovost slike manjša. Za večino situacij je najprimernejša izbira možnost Hitro, ki zagotavlja najboljše razmerje med hitrim pomikanjem slike in manj popačenimi cilji.

## **Nastavitev mejne vrednosti za iskanje dna**

Nastavite lahko največjo globino, na kateri funkcija za samodejno nastavitev razpona išče dno. Pri nižji mejni vrednosti se podatki o dnu pridobijo hitreje kot pri višji.

- 1 Na zaslonu sonarja izberite **= > Nastavitev sonarja** > **Mejna vrednost za iskanje dna**.
- **2** Izberite razpon.

#### **Nastavitve videza sonarja**

V pogledu sonarja izberite > **Nastavitev sonarja** > **Videz**.

**Barvna shema**: nastavitev barvne sheme.

**Edge**: označevanje najmočnejšega signala z dna, s pomočjo katerega je mogoče določiti trdnost ali mehkost signala.

**Prikazovalnik A**: prikaz navpičnega flasherja na desni strani zaslona, ki prikazuje takojšen razpon do ciljev ob skali.

**Simboli za ribe**: oglejte si, kako sonar obdela plavajoče cilje.

#### *Vklop funkcije A-Scope*

A-Scope je navpično utripanje vzdolž desne strani celozaslonskega prikaza sonarja. Ta funkcija razširi nazadnje prejete sonarske podatke za lažji ogled. Uporabna je lahko tudi za zaznavanje rib blizu dna.

**OPOMBA:** ta funkcija ni na voljo na vseh zaslonih sonarja.

Na strani celozaslonskega prikaza izberite **= > Nastavitev sonarja** > **Videz** > **Prikazovalnik A**.

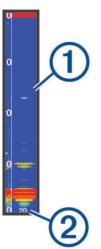

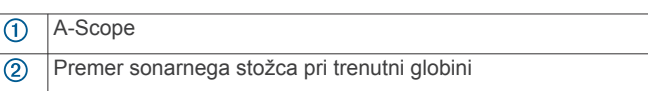

#### *Konfiguracija videza plavajočih ciljev*

**OPOMBA:** ko konfigurirate videz plavajočih ciljev na enem zaslonu, se nastavitev uveljavi na vseh zaslonih.

**OPOMBA:** ta funkcija ni na voljo v vseh pogledih sonarja.

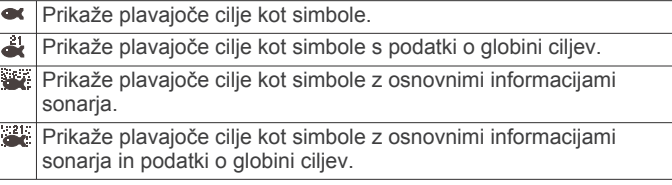

- **1** Na zaslonu sonarja izberite > **Nastavitev sonarja** > **Videz**  > **Simboli za ribe**.
- **2** Izberite možnost.

#### **Nastavitve zavrnitve šuma sonarja**

V pogledu sonarja izberite **> Nastavitev sonarja** > **Zmanjšanje šumov**.

**Interferenca**: nastavitev občutljivost z namenom zmanjšanja učinka motenj bližnjih virov šuma.

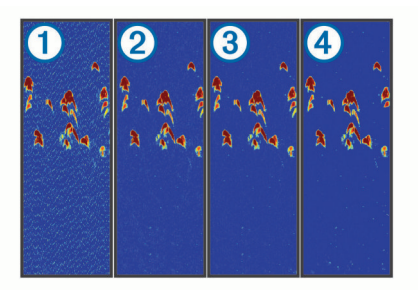

S prilagajanjem nastavitve motenj od izklopa  $\bigcirc$  do nizko  $\bigcirc$ , srednje  $\circled{3}$  in visoko  $\circled{4}$  šum postopoma odstranite, kar pa minimalno vpliva na močne povratne informacije o cilju. Uporabite najnižjo nastavitev motenj, s katero dosežete želeno izboljšanje pri odstranjevanju motenj z zaslona. Odpravljanje nepravilnosti v zvezi s postavitvijo, zaradi katerih nastaja šum, je najboljši način za odstranjevanje motenj.

<span id="page-9-0"></span>**Šum na površini**: skrije povratne informacije sonarja v bližini vodne gladine. S skritjem šuma na površini zmanjšate količino motečih podatkov na zaslonu.

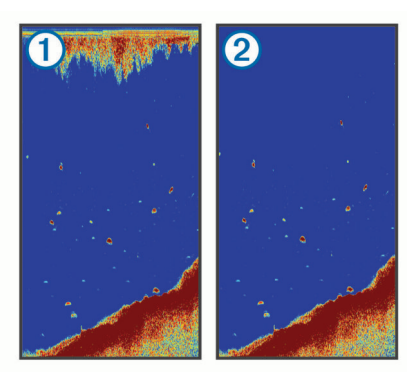

Šum na površini ① povzroča interferenca med pretvornikom in vodo. Šum na površini lahko skrijete  $@$  in tako zmanjšate količino motečih podatkov. Širši žarki (nižje frekvence) lahko prikažejo več ciljev, toda hkrati ustvarijo več šumov na površini.

**TVG**: zmanjša pum na površini.

Ta upravljalni element je najbolj uporaben v primerih, ko želite nadzirati in preprečiti moteče podatke oziroma šum v bližini vodne gladine. Omogoča tudi prikazovanje ciljev v bližini gladine, ki jih sicer skriva ali zakriva šuma na površini.

#### **Nastavitve številk v prekrivni plasti**

Podatke, prikazane na zaslonu sonarja, lahko prilagodite po meri.

Na zaslonu sonarja izberite > **Številke v prekrivni plasti**.

**Vstavljanje navigacije**: prikaz vstavljanja navigacije, ko je plovilo na poti do cilja.

**Trak kompasa**: prikaz podatkovne vrstice traku kompasa.

**Napetost naprave**: prikaz napetosti naprave.

**Globina**: prikaz trenutne globine pretvornika.

**Hitrost**: prikaz trenutne hitrosti plovila.

**Temperatura vode**: prikaz trenutne temperature vode. **Ura**: prikaz trenutnega časa dneva.

# **Točke poti**

Točke poti so lokacije, ki jih zabeležite in shranite v napravo.

## **Označevanje trenutnega položaja kot točke poti**

Na katerem koli zaslonu izberite ...

## **Ustvarjanje točke poti na drugi lokaciji**

- **1** Izberite **Uporabniški podatki** > **Točke poti** > **Nova točka poti**.
- **2** Izberite možnost:
	- Če želite ustvariti točko poti z vnosom koordinat, izberite možnost **Vnesite koordinate** in vnesite koordinate.
	- Če želite ustvariti točko poti na podlagi zemljevida točk poti, izberite možnost **Uporabi zemljevid točk poti**, izberite lokacijo in nato  $\checkmark$ .
	- Če želite ustvariti točko poti na podlagi trenutne lokacije, izberite možnost **Uporabi trenutni položaj** in vnesite podatke.

Točka poti se samodejno shrani.

## **Urejanje shranjene točke poti**

**1** Izberite **Uporabniški podatki** > **Točke poti**.

- **2** Izberite točko poti.
- **3** Izberite **Urejanje točke poti**.
- **4** Izberite možnost:
	- Če želite dodati ime, izberite možnost **Ime** in vnesite ime.
	- Če želite spremeniti simbol, izberite možnost **Simbol**.
	- Če želite spremeniti globino, izberite možnost **Globina**.
	- Če želite spremeniti temperaturo vode, izberite možnost **Temperatura vode**.
	- Če želite spremeniti komentar, izberite možnost **Komentar**.
	- Če želite spremeniti položaj točke poti, izberite možnost **Položaj**.

## **Označevanje in navigacija do mesta človeka v vodi**

Na katerem koli zaslonu izberite > **Človek v vodi** > **Da**. Iskalnik rib nastavi neposredno pot nazaj na lokacijo.

## **Navigacija do točke poti**

- **1** Če želite najti točko poti, premaknite zemljevid točk poti.
- **2** Središče kurzorja postavite na središče simbola točke poti. Na zaslonu se prikaže ime točke poti.
- **3** Izberite točko poti.
- **4** Izberite **Navigacija po načrtovani poti** > **Pojdi**.

## **Merjenje razdalje na zemljevidu točk poti**

Izmerite lahko razdaljo med dvema lokacijama.

- **1** Na zemljevidu točk poti začnite obračati (*[Obračanje na](#page-4-0) [STRIKER 4](#page-4-0)*, stran 1).
- **2** Izberite ✔ > Merjenje razdalj.

Na zaslonu se prikažejo razdalja in drugi podatki.

# **Brisanje točke poti ali ČVV**

- **1** Izberite **Uporabniški podatki** > **Točke poti**.
- **2** Izberite točko poti ali ČVV.
- **3** Izberite **Izbriši** > **V redu**.

# **Brisanje vseh točk poti**

Izberite **Uporabniški podatki** > **Upravljanje podatkov** > **Izbriši uporabniške podatke** > **Točke poti** > **Vse**.

## **Izmenjava točk poti in načrtovanih poti med več napravami**

Preden lahko delite točke poti in načrtovane poti, morate povezati modro in rjavo žico napajalnega kabla.

Modra žica je za Tx (oddajanje), rjava pa za Rx (sprejemanje). Ti žici se uporabljata samo za deljenje podatkov med združljivimi napravami družine STRIKER in družine echoMAP™.

Za izmenjavo podatkov morate vključiti izmenjavo uporabniških podatkov za obe napravi.

V obeh napravah izberite **Uporabniški podatki** > **Upravljanje podatkov** > **Izmenjava uporabniških podatkov** > **Vklopi**.

## **Nastavitve zemljevida točk poti**

Izberite **Zemljevid točk poti** > .

**Točke poti**: Prikaz seznam točk poti.

**Prikaz točke poti**: nastavitev načina prikaza točke poti na karti.

**Načrtovane poti**: prikaz seznama poti.

**Sled**: prikaz menija z možnostmi sledi.

<span id="page-10-0"></span>**Išči**: omogoča iskanje shranjenih poti in točk poti.

- **Nastavitev zemljevida**: Nastavitev perspektive zemljevida točk poti in prikaz črte smeri, tj. črte, narisane na zemljevidu točk poti, od premca plovila v smeri plovbe.
- **Številke v prekrivni plasti**: omogočanje prilagajanja podatkov, prikazanih na zemljevidu točk poti.

# **Načrtovane poti**

Načrtovana pot je zaporedje točk poti ali lokacij, ki vas vodi do končnega cilja.

## **Ustvarjanje načrtovane poti in navigacija po njej z zemljevidom točk poti**

Začetna točka je lahko vaša trenutna lokacija ali kakšna druga lokacija.

- **1** Izberite **Uporabniški podatki** > **Načrtovane poti** > **Novo** > **Uporabi zemljevid točk poti**.
- **2** Če želite izbrati začetno lokacijo načrtovane poti, premaknite zemljevid točk poti.
- **3** Sledite navodilom na zaslonu za dodajanje zavojev.
- **4** Izberite > **Navigacija do**.
- **5** Izberite možnost.

## **Urejanje shranjene načrtovane poti**

Spremenite lahko ime načrtovane poti ali zavoje, ki jih načrtovana pot vsebuje.

- **1** Izberite **Uporabniški podatki** > **Načrtovane poti**.
- **2** Izberite načrtovano pot.
- **3** Izberite **Urejanje načrtovane poti**.
- **4** Izberite možnost:
	- Če želite spremeniti ime, izberite možnost **Ime** in vnesite ime.
	- Če želite izbrati točko poti s seznama zavojev, izberite možnost **Urejanje zavojev** > **Uporabi seznam zavojev** in na seznamu izberite točko poti.
	- Če želite izbrati zavoj s karte, izberite možnost **Urejanje zavojev** > **Uporabi zemljevid točk poti** in na karti izberite lokacijo.

## **Ogled seznama načrtovanih poti**

Izberite **Uporabniški podatki** > **Načrtovane poti**.

## **Brskanje in navigacija po shranjeni načrtovani poti**

Preden lahko prebrskate seznam načrtovanih poti in uporabite navigacijo do katere od njih, morate ustvariti in shraniti vsaj eno načrtovano pot.

- **1** Izberite **Uporabniški podatki** > **Načrtovane poti**.
- **2** Izberite načrtovano pot.
- **3** Izberite **Navigacija do**.
- **4** Izberite možnost:
	- Za navigacijo po načrtovani poti z začetne točke, ki je bila uporabljena ob ustvarjanju načrtovane poti, izberite **Naprej**.
	- Za navigacijo po načrtovani poti od ciljne točke, ki je bila uporabljena ob ustvarjanju načrtovane poti, izberite **Nazaj**.

Prikaže se vijolična črta. Na sredini vijolične črte je tanjša škrlatna črta, ki označuje popravljen potek poti od vaše trenutne lokacije do cilja. Popravljeni potek poti je dinamičen in se premakne skupaj s plovilom, ko zaidete iz smeri.

**5** Oglejte si potek poti, označen z vijolično črto.

- **6** Sledite vijolični črti vzdolž vsakega dela načrtovane poti in krmarite tako, da se izognete kopnemu, plitvinam in drugim oviram.
- **7** Če zaidete iz smeri, sledite škrlatni črti (popravljenemu poteku poti), ki vodi do cilja, ali zavijte nazaj na vijolično črto (neposredna pot).

## **Brisanje shranjene načrtovane poti**

- **1** Izberite **Uporabniški podatki** > **Načrtovane poti**.
- **2** Izberite načrtovano pot.
- **3** Izberite **Izbriši**.

## **Brisanje vseh shranjenih načrtovanih poti**

Izberite **Uporabniški podatki** > **Upravljanje podatkov** > **Izbriši uporabniške podatke** > **Načrtovane poti**.

# **Sled**

Sled je zapis trenutne poti vašega plovila. Trenutno sled lahko prikažete v prikazu zemljevida točk poti.

## **Nastavitev barve sledi**

- **1** Izberite **Uporabniški podatki** > **Sled** > **Možnosti sledi** > **Barva sledi**.
- **2** Izberite barvo sledi.

## **Čiščenje sledi**

Izberite **Uporabniški podatki** > **Sled** > **Počisti sled** > **V redu**.

## **Upravljanje pomnilnika dnevnika sledi med beleženjem**

- **1** Izberite **Uporabniški podatki** > **Sled** > **Možnosti sledi**.
- **2** Izberite **Način snemanja**.
- **3** Izberite možnost:
	- Za beleženje dnevnika sledi do napolnjenosti pomnilnika sledi izberite **Napolni**.
	- Za neprekinjeno beleženje dnevnika sledi, pri čemer se najstarejši podatki o sledeh prepišejo z novimi podatki, izberite **Ovoj**.

## **Konfiguracija intervala beleženja dnevnika sledi**

Določite lahko, kako pogosto naj se izris poti beleži. Pri beleženju pogostejših izrisov je rezultat natančnejši, vendar se dnevnik sledi hitreje napolni. Za najučinkovitejšo uporabo pomnilnika je priporočen interval ločljivosti.

- **1** Izberite **Uporabniški podatki** > **Sled** > **Možnosti sledi** > **Interval snemanja** > **Interval**.
- **2** Izberite možnost:
	- Za beleženje sledi glede na razdaljo med točkami izberite **Razdalja** > **Spremeni** in vnesite razdaljo.
	- Za beleženje sledi glede na časovni interval izberite **Čas** > **Spremeni** in vnesite časovni interval.
	- Za beleženje sledi glede na odstopanje od vaše poti izberite **Ločljivost** > **Spremeni** in vnesite največjo dovoljeno napako glede na pravo pot pred beleženjem točke sledi.

## **Brisanje vseh shranjenih točk poti, načrtovanih poti in sledi**

Izberite **Uporabniški podatki** > **Upravljanje podatkov** > **Izbriši uporabniške podatke** > **Vse** > **V redu**.

# **Konfiguracije naprave**

## <span id="page-11-0"></span>**Nastavitve sistema**

#### Izberite **Nastavitve** > **Sistem**.

- **Zaslon**: nastavi svetlost osvetlitve zaslona (*[Prilagajanje](#page-4-0)  [osvetlitve zaslona](#page-4-0)*, stran 1) in barvno shemo (*[Nastavitev](#page-4-0) [barvnega načina](#page-4-0)*, stran 1).
- **Zvočni opozorilnik**: vklopi in izklopi zvok, ki se oglasi pri alarmih in izbiranju (*[Nastavitev zvočnega opozorilnika](#page-4-0)*, [stran 1\)](#page-4-0).
- **GPS**: prikaže informacije o nastavitvah in določanju položaja satelitov GPS.
- **Samodejni vklop**: samodejno vklopi napravo ob začetku napajanja.
- **Jezik**: nastavi jezik besedila na zaslonu.
- **Informacije o sistemu**: dostop do informacij o napravi in različici programske opreme.
- **Simulator**: vklopi simulator in omogoča, da nastavite hitrost in simulirani položaj.

#### **Informacije o sistemu**

#### Izberite **Nastavitve** > **Nastavitve** > **Informacije o sistemu**.

- **Dnevnik dogodkov**: omogočanje ogleda dnevnika dogodkov v sistemu.
- **Informacije o programski opremi**: dostop do informacij o napravi in različici programske opreme.
- **Naprave Garmin**: dostop do informacij o povezanih Garmin napravah.
- **Tovarniške nastavitve**: ponastavitev naprave na tovarniške vrednosti.

**OPOMBA:** s tem izbrišete vse informacije o nastavitvah, ki ste jih vnesli.

## **Nastavitve mojega plovila**

**OPOMBA:** nekatere nastavitve in možnosti zahtevajo dodatno strojno opremo.

Izberite **Nastavitve** > **Moje plovilo**.

- **Vrsta pretvornika**: prikaz vrste pretvornika, ki je povezan z napravo (*[Izbira vrste pretvornika](#page-4-0)*, stran 1).
- **Odmik kobilice**: odklon površinske meritve za globino kobilice, zaradi katerega je mogoče izmeriti globino od dna kobilice namesto od mesta pretvornika (*Nastavitev odmika kobilice*, stran 8).
- **Odmik temperature**: izravnava izmerjene temperature vode temperaturnega pretvornika (*Nastavitev temperaturnega odklona vode*, stran 8).

#### **Nastavitev odmika kobilice**

Vnesete lahko odmik kobilice in s tem izravnate površinsko meritev globine kobilice ter omogočite merjenje globine vode ali globine pod kobilico namesto globine pod pretvornikom. Za odmik kobilice vnesite pozitivno število. Vnesete lahko negativno število in s tem izravnate vrednost za večje plovilo, ki se v vodo ugrezne za več čevljev.

- **1** Dokončajte opravilo glede na lokacijo pretvornika:
	- Če je pretvornik nameščen v višini vodne črte  $\mathcal{D}$ , izmerite razdaljo od mesta pretvornika do kobilice plovila. To vrednost vnesite kot pozitivno število v korakih 3 in 4, če želite prikazati globino pod kobilico.
	- $\cdot$  Če je pretvornik nameščen na dnu kobilice  $\circled{2}$ , izmerite razdaljo od pretvornika do vodne črte. To vrednost vnesite kot negativno število v korakih 3 in 4, če želite prikazati globino vode. Vnesite vrednost 0, če želite prikazati globino pod kobilico in globino pod pretvornikom.

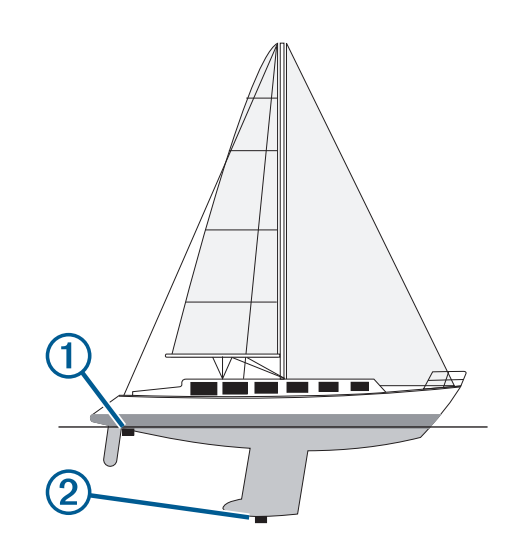

- **2** Izberite **Nastavitve** > **Moje plovilo** > **Odmik kobilice**.
- **3** Izberite  $\biguparrow$  ali  $\biguparrow$  glede na lokacijo pretvornika.
- **4** Vnesite razdaljo, ki ste jo izmerili v koraku 1.

#### **Nastavitev temperaturnega odklona vode**

Nastavite lahko temperaturni odklon in s tem izravnate odčitek temperature temperaturnega senzorja.

- **1** Izmerite temperaturo vode s temperaturnim pretvornikom, ki je priključen na napravo.
- **2** Izmerite temperaturo vode z drugim termometrom ali temperaturnim senzorjem, ki je preverjeno natančen.
- **3** Odštejte temperaturo vode, ki ste jo izmerili v koraku 1, od temperature vode, ki ste jo izmerili v koraku 2.

To je temperaturni odklon. To vrednost vnesite kot pozitivno število v koraku 5, če senzor, ki je priključen na napravo, izmeri nižjo temperaturo vode, kot je v resnici. To vrednost vnesite kot negativno število v koraku 5, če senzor, ki je priključen na napravo, izmeri višjo temperaturo vode, kot je v resnici.

- **4** Izberite **Nastavitve** > **Moje plovilo** > **Odmik temperature**.
- **5** S puščičnimi tipkami vnesite temperaturni odklon vode, ki ste ga izmerili v koraku 3.

## **Nastavitve alarmov**

#### **Alarmi za navigacijo**

Izberite **Nastavitve** > **Alarmi** > **Navigacija**.

- **Prihod**: nastavitev oglašanja alarma, ko ste znotraj navedene razdalje ali časa od obrata ali cilja.
- **Vlečenje sidra**: nastavitev oglašanja alarma, ko presežete navedeno razdaljo vlečenja, medtem ko ste zasidrani.
- **Iz smeri**: nastavitev oglašanja alarma, ko krenete iz zastavljene smeri za določeno razdaljo.

#### **Alarmi za sistem**

**Budilka**: nastavitev budilke.

- **Napetost naprave**: nastavitev oglašanja alarma, ko baterija doseže navedeno nizko napetost.
- **Natančnost GPS-a**: nastavitev alarma, ko je natančnost določanja položaja GPS-a zunaj uporabniško določene vrednosti.

#### **Alarmi sonarja**

#### Izberite **Nastavitve** > **Alarmi** > **Sonar**.

**Plitva voda**: zvočni signali ob manjši globini vode od navedene.

**Globoka voda**: zvočni signali ob večji globini vode od navedene.

<span id="page-12-0"></span>**Temperatura vode**: zvočni signali ob večjem temperaturnem odklonu vode od  $\pm 2$  °F ( $\pm 1.1$  °C). Nastavitve alarma se shranijo ob izklopu naprave.

**OPOMBA:** če želite uporabiti alarm, morate napravo povezati s temperaturnim pretvornikom.

#### **Ribolov**

**Ribolov**: nastavitev oglašanja alarma, ko naprava zazna plavajoči cilj.

- nastavi oglašanje alarma, ko naprava zazna ribe vseh velikosti.
- nastavi oglašanje alarma, samo ko naprava zazna srednje velike ali velike ribe.
- nastavi oglašanje alarma, samo ko naprava zazna velike ribe.

## **Nastavitve enot**

#### Izberite **Nastavitve** > **Merske enote**.

**Enote sistema**: nastavitev zapisa enote za napravo.

- **Varianca**: nastavitev magnetnega odklona, kota med magnetnim severom in pravim severom, za vaš trenutni položaj.
- **Referenčni sever**: nastavitev referenčne smeri, ki se uporablja za izračun informacij o smeri. Dejanski nastavi geografski sever za referenčni sever. Mreža nastavi koordinatni sever za referenčni sever (000º). Magnetno nastavi magnetni sever za referenčni sever.
- **Zapis položaja**: nastavitev zapisa položaja, v katerem je prikazan odčitek določene lokacije. Ne spreminjajte te nastavitve, če ne uporabljate zemljevida ali karte, ki določa drug zapis položaja.
- **Geodetski referenčni sistem**: nastavitev koordinatnega sistema, na katerem temelji zemljevid. Ne spreminjajte te nastavitve, če ne uporabljate zemljevida ali karte, ki določa drug geodetski referenčni sistem.

**Oblika zapisa časa**: nastavitev 12-urnega, 24-urnega zapisa časa ali univerzalnega koordiniranega časa (UTC).

**Časovni pas**: nastavitev časovnega pasu.

**Poletni čas**: Izklopi ali Vklopi poletnega/zimskega časa.

## **Nastavitve navigacije**

**OPOMBA:** nekatere nastavitve in možnosti zahtevajo dodatno strojno opremo.

Izberite **Nastavitve** > **Navigacija**.

- **Oznake načrtovane poti**: nastavitev vrste oznak, ki so na zemljevidu prikazane z obrati na načrtovani poti.
- **Vklop prehoda zavoja**: nastavitev izračuna prehoda obrata glede na čas ali razdaljo.
- **Čas prehoda zavoja**: nastavitev števila minut pred prehodom obrata do naslednjega koraka, ko je izbran Čas za nastavitev Vklop prehoda zavoja.
- **Razdalja prehoda zavoja**: nastavitev razdalje pred prehodom obrata do naslednjega koraka, ko je izbrana Razdalja za nastavitev Vklop prehoda zavoja.
- **Začetek načrtovane poti**: izberite začetno točko navigacije po načrtovani poti. Lahko izberete Čoln za začetek navigacije od trenutne lokacije plovila ali Točke poti za začetek pri prvi točki poti na načrtovani poti.

# **Obnavljanje privzetih tovarniških nastavitev**

**OPOMBA:** s tem izbrišete vse informacije o nastavitvah, ki ste jih vnesli.

- **1** Izberite > **Sistem** > **Informacije o sistemu** > **Tovarniške nastavitve**.
- **2** Izberite možnost.

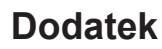

## **Registracija naprave**

Pomagajte nam izboljšati podporo za vas in še danes opravite elektronsko registracijo. Izvirni račun ali njegovo kopijo hranite na varnem mestu.

- **1** Obiščite [my.garmin.com/registration](https://my.garmin.com/registration).
- **2** Prijavite se v svoj račun Garmin.

## **Specifikacije**

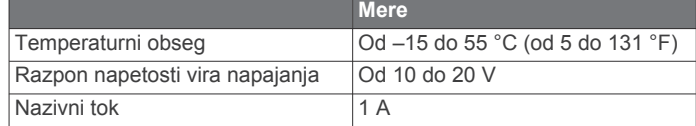

# **Odpravljanje težav**

#### **Moja naprava se ne vklopi**

- Napajalni kabel potisnite do konca v hrbtno stran naprave. Čeprav je kabel videti priključen, ga odločno pritisnite.
- Prepričajte se, da vir napajanja dovaja elektriko.

To lahko preverite na več načinov. Preverite, ali druge naprave, ki jih napaja isti vir, delujejo.

• Preverite varovalko v napajalnem kablu.

Varovalka bi morala biti v nosilcu, ki je del rdeče žice napajalnega kabla. Preverite, ali je nameščena varovalka ustrezne velikosti. Natančna velikost varovalke, ki jo potrebujete, je navedena na nalepki na kablu ali v navodilih za namestitev. Preglejte varovalko, da se prepričate, ali je v njej še vzpostavljena povezava. Varovalko lahko preizkusite z multimetrom. Če je varovalka v redu, mora multimeter kazati upor 0 ohmov.

• Preverite, ali naprava prejema vsaj 10 voltov enosmernega toka. Priporočena je napetost 12 voltov.

Za preverjanje napetosti enosmernega toka izmerite žensko in ozemljitveno vtičnico napajalnega kabla. Če je napetost nižja od 10 voltov, se naprava ne bo vklopila.

#### **Moj sonar ne deluje**

- Kabel pretvornika potisnite do konca v hrbtno stran naprave. Čeprav je kabel videti priključen, ga odločno pritisnite.
- Prepričajte se, da je oddajanje sonarja vklopljeno.

## **Naprava ne ustvarja točk poti na pravi lokaciji**

Lokacijo točke poti lahko vnesete ročno, da podatke prenesete iz ene naprave v drugo ter jih izmenjate. Če ste ročno vnesli točko poti s koordinatami in lokacija te točke ni prikazana na pravem mestu, geodetski referenčni sistem in zapis položaja naprave morda ne ustrezata geodetskemu referenčnemu sistemu in zapisu položaja, ki je bil prvotno uporabljen za označitev točke poti.

Zapis položaja je način, kako se položaj sprejemnika GPS prikaže na zaslonu. Običajno je prikazan kot zemljepisna širina/ dolžina v stopinjah in minutah z možnostjo prikaza stopinj, minut in sekund ter samo stopinj ali eno od drugih oblik mreže.

Geodetski referenčni sistem je matematični model za prikaz dela zemeljskega površja. Geodetske črte za zemljepisno širino in dolžino na papirnem zemljevidu so opredeljene glede na določen geodetski referenčni sistem.

**1** Ugotovite, katera geodetski referenčni sistem in zapis položaja sta bila uporabljena pri ustvarjanju izvirne točke poti.

Če je bila izvirna točka poti ustvarjena na podlagi zemljevida, bi na legendi zemljevida morala biti navedena geodetski referenčni sistem in zapis položaja, ki sta bila uporabljena pri izdelavi zemljevida. Običajno je to navedeno pri kartografskem ključu.

- Izberite **Nastavitve** > **Merske enote**.
- Izberite pravilne nastavitve za geodetski referenčni sistem in zapis položaja.
- Znova ustvarite izvirno točko.

# **Kazalo**

#### <span id="page-14-0"></span>**A**

alarm za prihod **[8](#page-11-0)** alarm za vlečenje sidra **[8](#page-11-0)** alarm za zapustitev smeri **[8](#page-11-0)** alarmi **[8](#page-11-0)** iz smeri **[8](#page-11-0)** navigacija **[8](#page-11-0)** prihod **[8](#page-11-0)** sonar **[8](#page-11-0)** vlečenje sidra **[8](#page-11-0)** alarmi za navigacijo **[8](#page-11-0)**

#### **B**

barvni način **[1](#page-4-0)** brisanje, vsi uporabniški podatki **[7](#page-10-0)**

#### **Č**

človek v vodi **[6](#page-9-0)**

#### **D**

dnevnik dogodkov **[8](#page-11-0)** domači zaslon, prilagajanje **[1,](#page-4-0) [2](#page-5-0)**

#### **G**

Garmin ClearVü **[2](#page-5-0)** GPS nastavitve **[8](#page-11-0)** signali **[1](#page-4-0)**

## **J**

jezik **[8](#page-11-0)**

#### **M**

merjenje razdalje **[6](#page-9-0)** merske enote **[9](#page-12-0)**

#### **N**

načrtovalnik potovanja. *Za več informacij si oglejte* načrtovane poti načrtovane poti **[7](#page-10-0)** brisanje **[7](#page-10-0)** izmenjevanje **[6](#page-9-0)** navigacija **[7](#page-10-0)** ogled seznama **[7](#page-10-0)** točke poti **[6](#page-9-0)** urejanje **[7](#page-10-0)** ustvarjanje **[7](#page-10-0)** napetost **[8](#page-11-0)** naprava registracija **[9](#page-12-0)** tipke **[1](#page-4-0)** nastavitve **[1](#page-4-0), [2](#page-5-0), [6](#page-9-0), [8](#page-11-0), [9](#page-12-0)** informacije o sistemu **[8](#page-11-0)** nastavitve zaslona **[8](#page-11-0)** natančnost GPS-a **[8](#page-11-0)**

#### **O**

obračanje **[1](#page-4-0)** odmik kobilice **[8](#page-11-0)** odpravljanje težav **[9](#page-12-0)** osvetlitev zaslona **[1](#page-4-0)** označi lokacijo **[6](#page-9-0)**

#### **P**

podatkovna polja **[6](#page-9-0)** povečava **[1](#page-4-0)** sonar **[4](#page-7-0)** pretvornik **[1,](#page-4-0) [2](#page-5-0)**

#### **R**

registracija izdelka **[9](#page-12-0)** registracija naprave **[9](#page-12-0)**

#### **S**

satelitski signali, pridobivanje **[1](#page-4-0)** SideVü **[3](#page-6-0)** sledi **[7](#page-10-0)** beleženje **[7](#page-10-0)**

sonar [2](#page-5-0), [3](#page-6-0) a-scope **[5](#page-8-0)** alarmi **[8](#page-11-0)** barvna shema **[5](#page-8-0)** črta globine **[5](#page-8-0)** flasher **[3](#page-6-0)** frekvence [3,](#page-6-0) [4](#page-7-0) Garmin ClearVü **[2](#page-5-0)** merilo globine [2](#page-5-0), [4](#page-7-0) motnje **[5](#page-8-0)** ojačanje **[4](#page-7-0)** plavajoči cilji **[2,](#page-5-0) [5](#page-8-0)** pogledi **[2](#page-5-0) – [4](#page-7-0)** povečava **[3](#page-6-0), [4](#page-7-0)** prikazovalnik a-scope **[5](#page-8-0)** SideVü **[3](#page-6-0)** številke **[2](#page-5-0)** šum na površini **[5](#page-8-0)** točka poti **[4](#page-7-0)** videz [2,](#page-5-0)[5](#page-8-0) zabeleži **[2](#page-5-0)** zaklep dna **[4](#page-7-0)** SOS **[6](#page-9-0)** strani. *Za več informacij si oglejte* sonar

## **Š**

številke v prekrivni plasti **[6](#page-9-0)**

#### **T**

tipke **[1](#page-4-0)** vklop/izklop **[1](#page-4-0)** točke poti **[6](#page-9-0), [9](#page-12-0)** brisanje **[6](#page-9-0)** človek v vodi **[6](#page-9-0)** izmenjevanje **[6](#page-9-0)** sonar **[4](#page-7-0)** urejanje **[6](#page-9-0)** ustvarjanje **[6](#page-9-0)** tovarniške nastavitve **[8,](#page-11-0) [9](#page-12-0)**

#### **U**

uporabniški podatki, brisanje **[7](#page-10-0)** ura **[8](#page-11-0)** alarm **[8](#page-11-0)**

## **V**

varna globina **[9](#page-12-0)** varna višina **[9](#page-12-0)** voda, temperaturni odklon **[8](#page-11-0)** vstavljanje navigacije **[6](#page-9-0)**

## **Z**

zaslon, svetlost **[1](#page-4-0)** zvočni opozorilnik **[1](#page-4-0)**

# support.garmin.com